## **Event Enrollment via the Parent Portal**

Last Modified on 08/30/2022 1:46 pm EDT

To allow your existing customers to enroll in Events through their Parent Portals go to the Gear (icon) > Settings > Parent Portal > Settings (tab), and make sure the Event Registration checkbox in the left menu is selected.

Once a parent logs into their portal, they can select the Classes & Events option in the top menu to access the Find Events page.

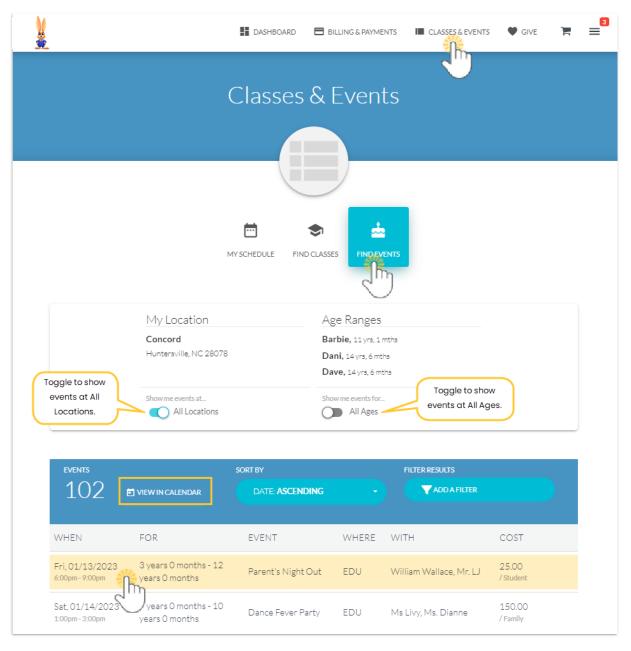

When opened, the page is automatically filtered for the age ranges of the students in the family's record and shows only events at the family's Location. With this, the only events displayed are those with min and max age restrictions the students fall into that are located at their Location. The filters can be removed to show all events regardless of Location or age settings by toggling the *Show me* events at... button to *All Locations* or the *Show me classes for...* button to *All Ages*.

Use the View in Calendar link to open and see a calendar view of the events.

The event listings can be further filtered and sorted to narrow down the results.

| Sort Options                                                                                                    | Filter Options                                                                                                    |
|----------------------------------------------------------------------------------------------------|----------------------------------------------------------------------------------------------------|
| <ul> <li>Ascending by date</li> <li>Descending by date</li> <li>Youngest first by age</li> <li>Oldest first by age</li> <li>A - Z by location name</li> <li>Z - A by location name</li> <li>Low - High by price</li> <li>High - Low by price</li> </ul> | <ul> <li>Event Type</li> <li>Date range</li> <li>Days of the week</li> <li>Age</li> <li>Location</li> <li>Price Range</li> </ul> |

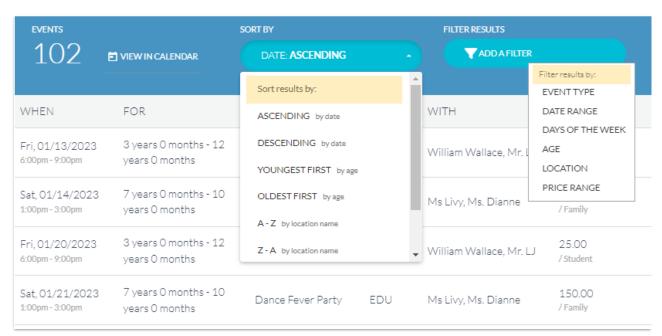

When a parent selects an event from the list shown, they are taken to the vent Details page where information about the event is displayed. If they wish to enroll in the event they will click the Add to Cart button.

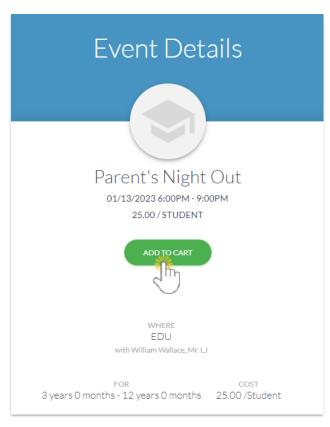

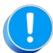

If you have set the Event Type to require a credit card, and the family does not have one on file, a message will alert the parent that a saved credit card is required before enrolling. The parent will need to go to the Billing & Payments page to save a payment method before they will be able to add the event to their cart.

The Add Event to Cart / Enroll page is where the parent will enroll for the event. Depending on the type of event, a student or multiple students can be selected from the list of eligible students shown by selecting the checkbox next to their name.

They will also be asked to answer the event questions you have defined and can optionally add information they feel is relevant in the Additional Info > Comments section. **Note:** If two or more students are enrolled separately in an event through the Parent Portal and answer questions each time, the last student's answers override all others.

Before they can select the event the parent will be required to agree to the policies you outlined in the Event Type.

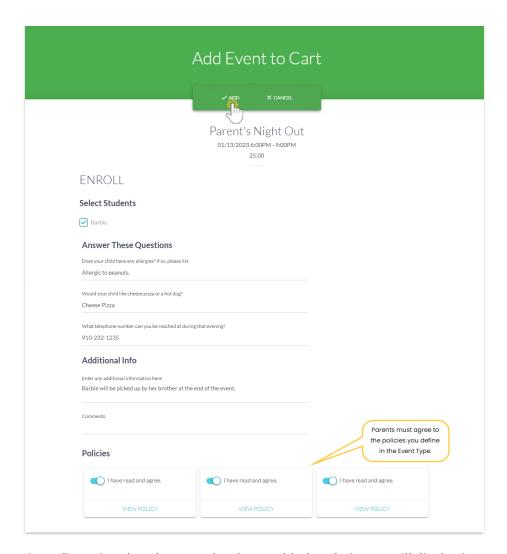

A confirmation that the event has been added to their cart will display in a pop-up.

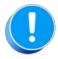

Adding an event to the cart does NOT COMPLETE the event enrollment.

At this point, the event is only added to the cart and the parent is taken back to the listing where they can select another event and add it to their cart if needed.

When all desired events have been added to the cart, the parent must click on the cart icon in the top right menu and click the Next Payment button to pay for the event if payment is required. Select the Payment Method and click the Make Payment button.

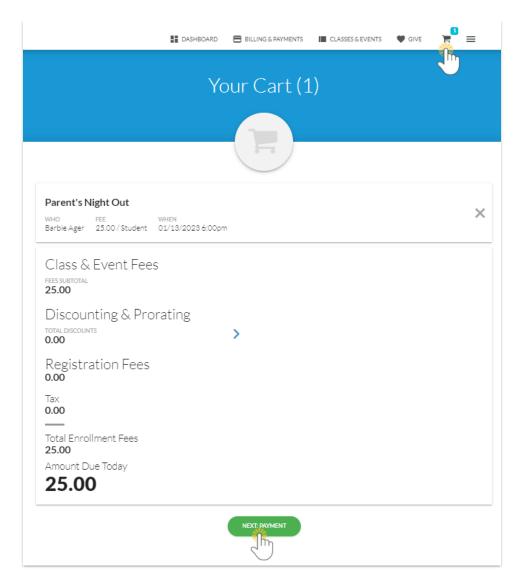

Once payment has been completed, a confirmation email is sent to the registrant and also to your organization. This email is sent to the *Notification Email* address designated on the *Event Type > Summary* tab.

The Portal enrollment is viewable from the Family record > Misc tab > View Registrations. It is also logged in Reports (menu) > Find Reports > Families/Students > Recommended (tab) > Parent/Customer Portal Log.

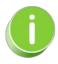

Instructors for Events do not automatically receive an email enrollment notification. Event enrollments can be viewed on the *My Schedule* tab in the Staff Portal (see View Events Schedule). In addition, the instructor's email address can be added to the *Notification Email(s)* on the *Event Type > Summary* tab.